# Windows 10 Mail Configuration

*This guide explains how to configure your Windows 10 Mail client to access your email account. This tutorial was created using version 17 of Windows 10 Mail. If you are using a different version, these instructions may differ.*

#### L**ogging into webmail at:**

#### http://mail.hostedemail.com

If you are able to successfully login to the webmail interface, then your email is in working order.

## Step 1: Open the Mail application

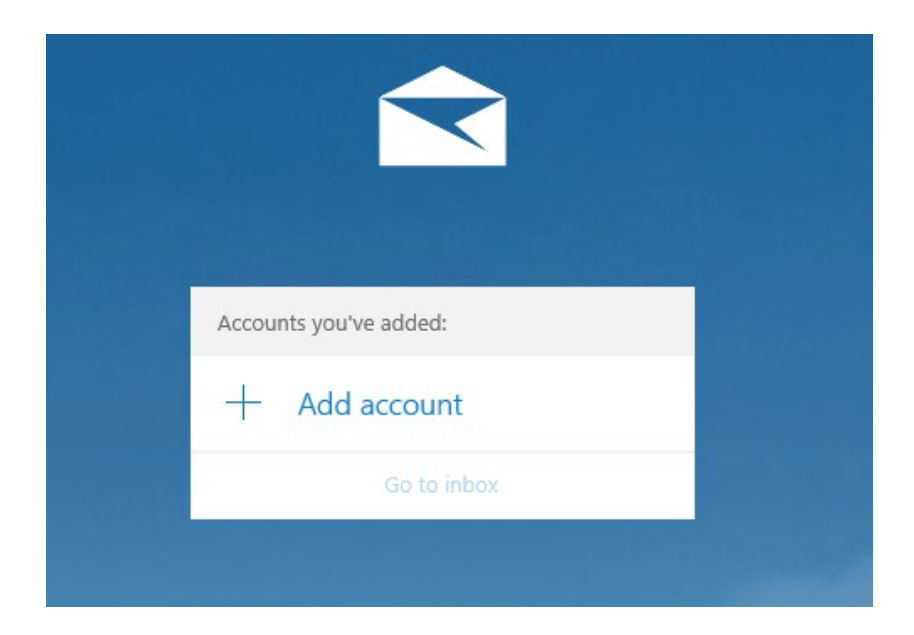

Click **Add Account**

Step 2: Select Account Type

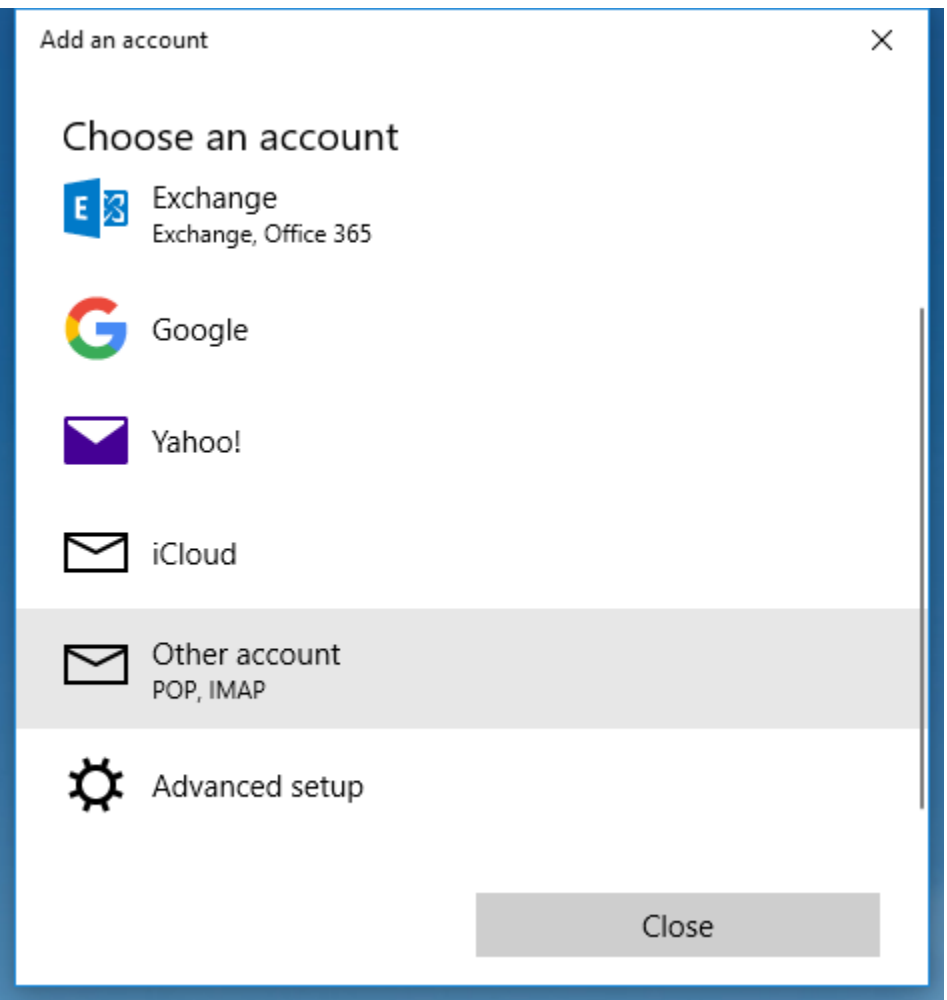

Select **Other Account**

### Step 3: Enter Account Details

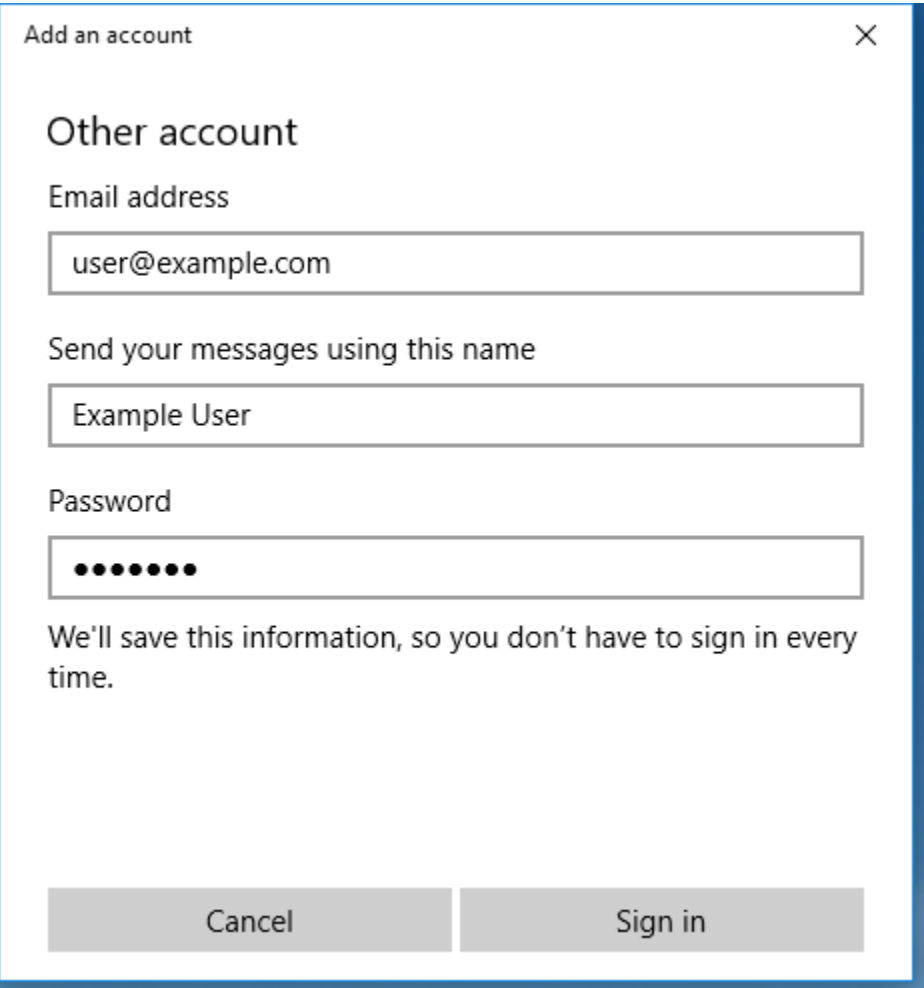

Enter your mailbox username, display name, and password. Then click **Sign In**

### Step 4: Enter Advanced Account Information

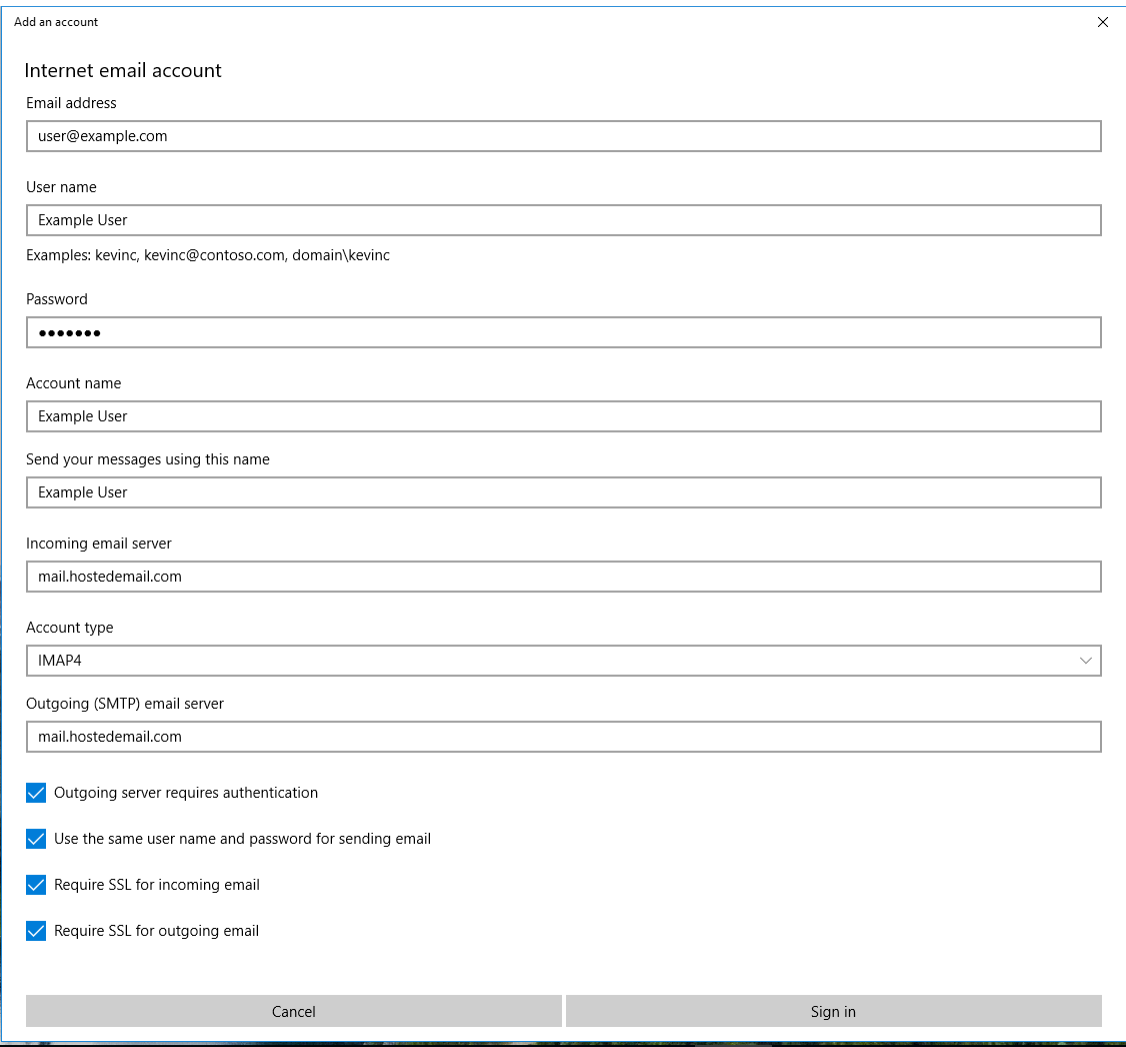

If Windows is unable to automatically detect the correct connection settings, you may be required to enter advanced account settings. You may enter the above information.

The mailbox is now configured for access in Windows 10 Mail.